# **アルファオフィス ご利用操作ガイド**

株式会社 大塚商会

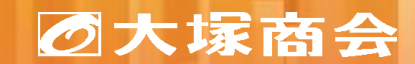

Copyright©2023 OTSUKA CORPORATION All Rights Reserved.

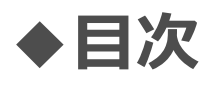

- [◆アルファオフィスとは](#page-2-0)
- [◆管理者機能へのログイン](#page-3-0)
- [◆初期設定](#page-4-0)
- [◆ユーザー\(利用者\)の作成](#page-5-0)
- [◆グループの作成](#page-6-0)
- [◆グループにメンバーを登録する](#page-7-0)
- [◆スケジューラのアクセス権設定](#page-8-0)
- [◆利用者機能へのログイン](#page-10-0)
- [◆スケジューラ機能の確認](#page-11-0)
- [◆スケジュールの登録](#page-12-0)
- [◆掲示板機能](#page-13-0)
- [◆掲示板グループの作成](#page-14-0)
- [◆グループに掲示板を登録する](#page-15-0)
- [◆参照履歴設定](#page-16-0)
- [◆掲示板メッセージの登録](#page-17-0)
- [◆掲示板のアクセス履歴の確認](#page-18-0)
- [◆キャビネット機能](#page-19-0)
- [◆ファイルの登録](#page-20-0)
- [◆ログイン履歴の確認](#page-21-0)
- [◆アルファオフィスのお申込みについて](#page-22-0)

<span id="page-2-0"></span>**◆アルファオフィスとは**

#### 社内の情報共有や企業間でのデータ共有を円滑にするASPサービスです。

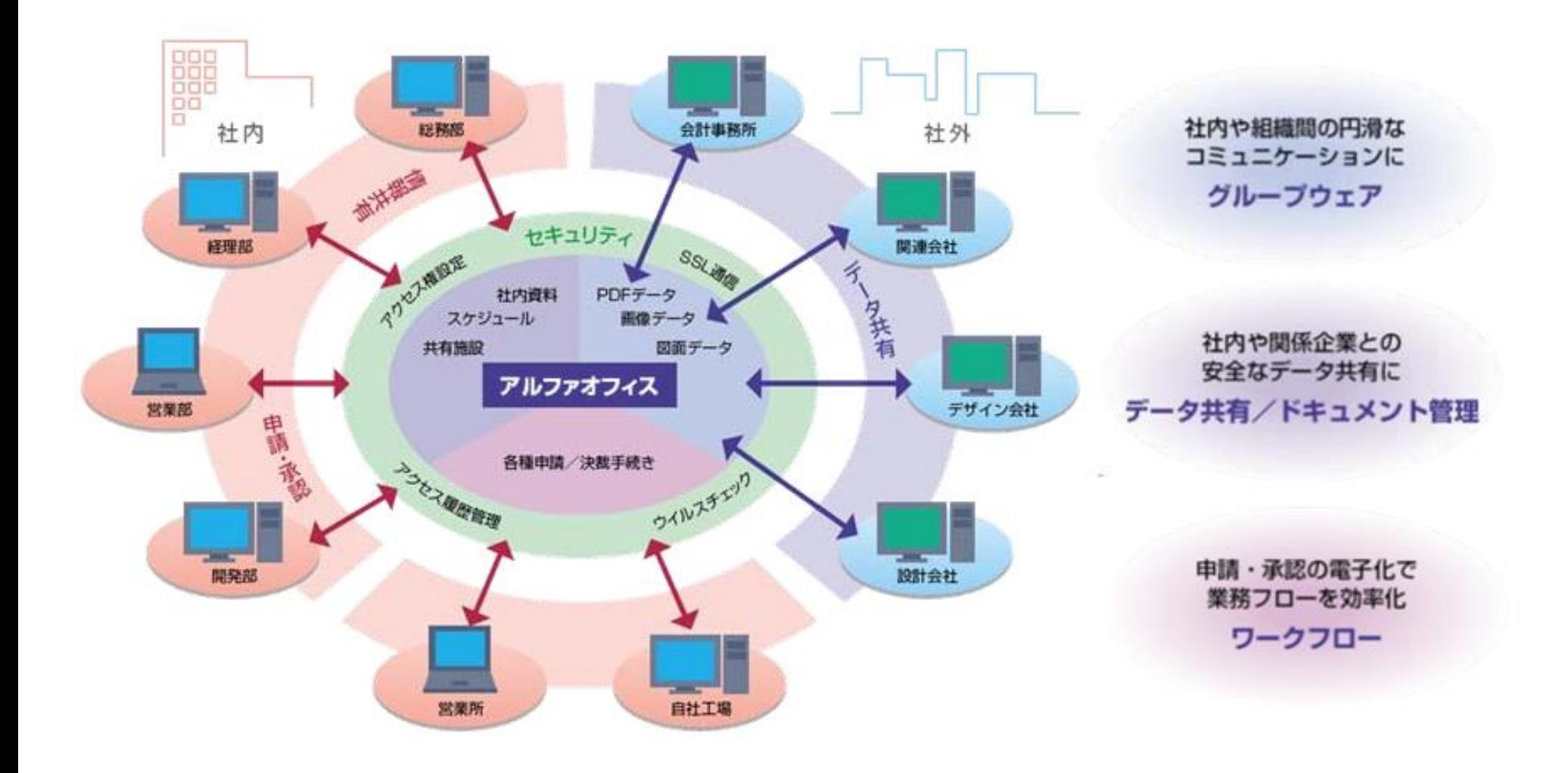

<span id="page-3-0"></span>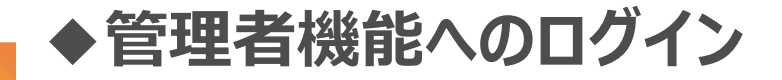

アルファオフィス 管理者マニュアル [https://www.alpha-office.jp/support/help\\_k/office\\_kanri\\_022\\_1.html](https://www.alpha-office.jp/support/help_k/office_kanri_022_1.html) 管理者

### ログインページ(アルファオフィス会員サイト) <https://www.alpha-office.jp/>

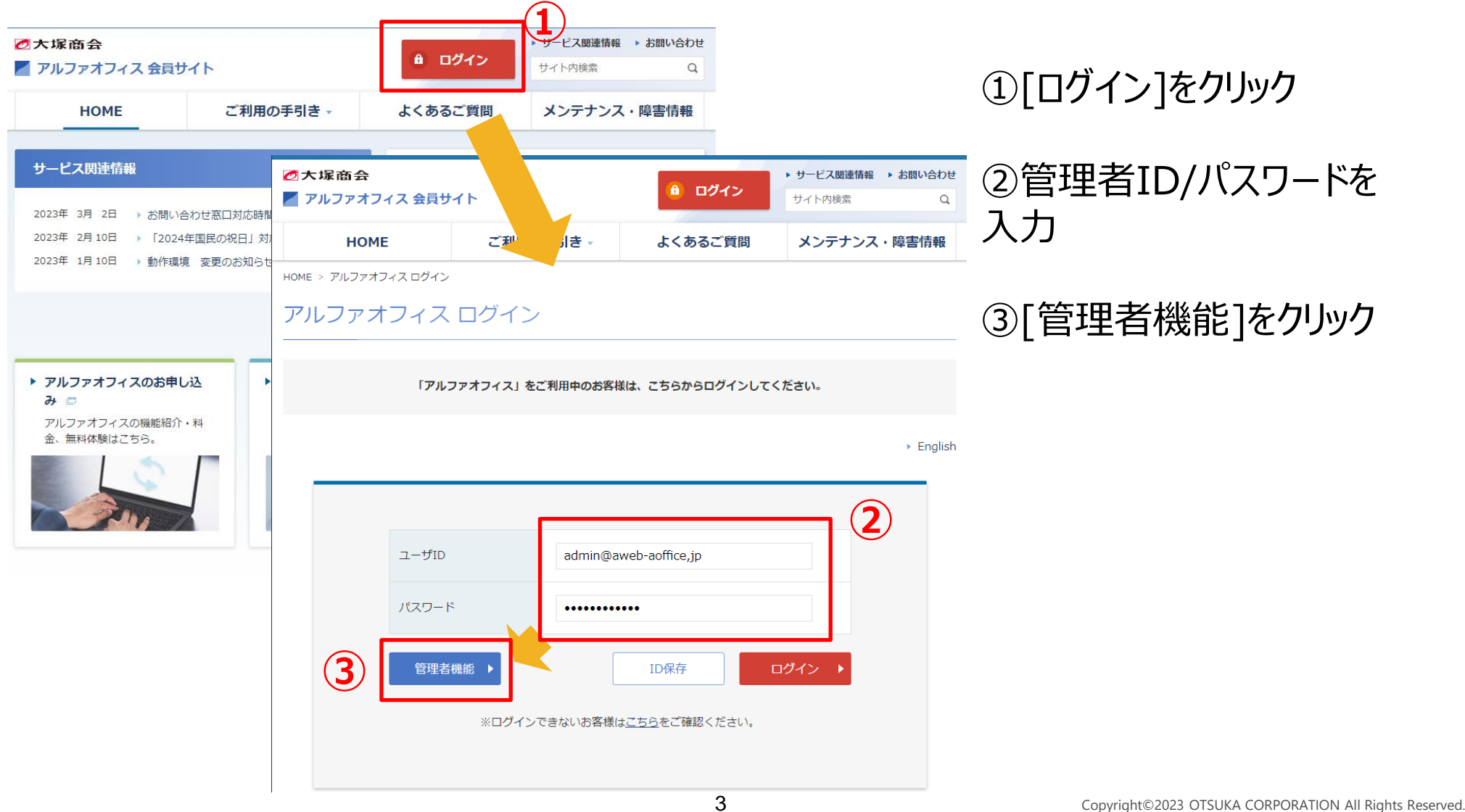

<span id="page-4-0"></span>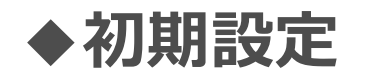

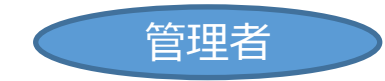

#### 最初に管理者のメールアドレスとタイトル(会社名等)の登録をします。 ※ここで設定した内容は、後で変更することができます。

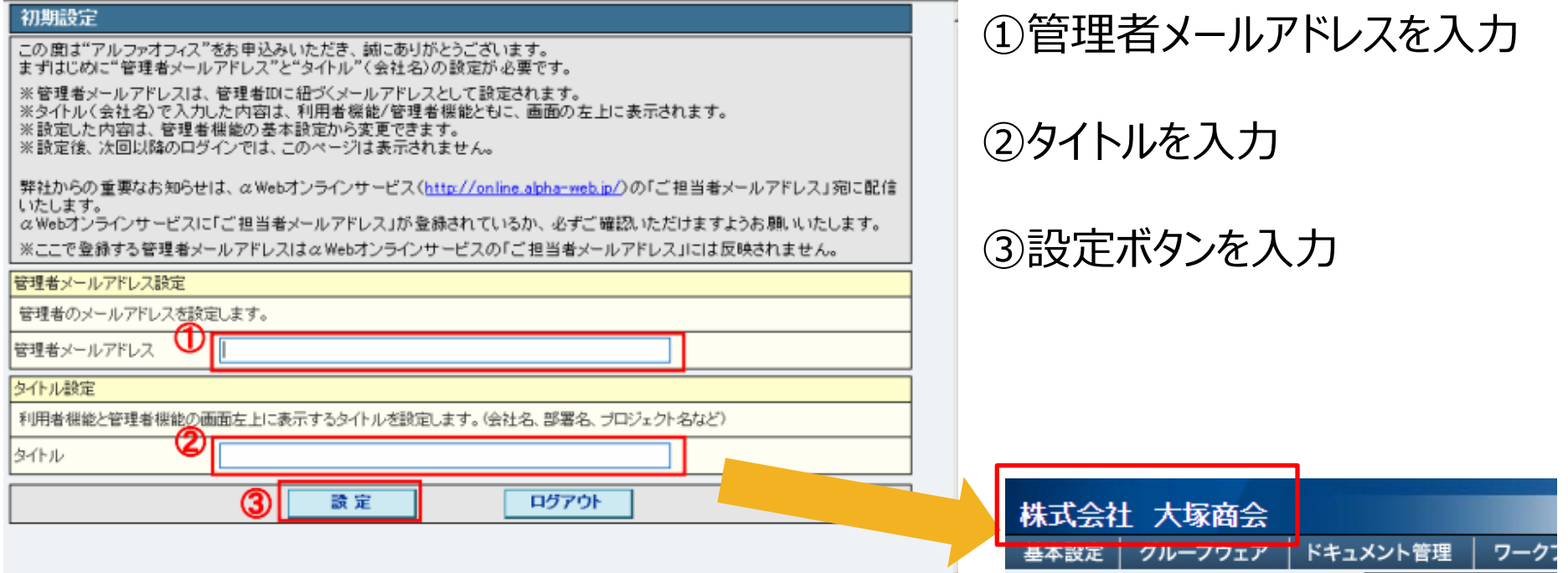

タイトル設定でタイトルに設定した文字列は、利用者 機能、管理者機能のヘッダータイトルとして左上に表 示されます。

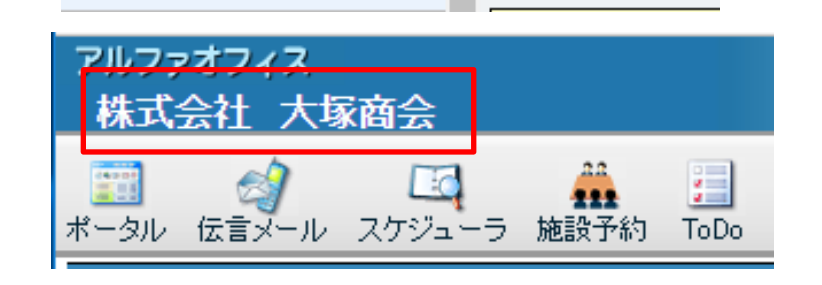

すべてを開く すべてを閉じる

■ 重要なお知らせ

タイトル設定

設定完了後、必ず「

**◆ユーザー(利用者)の作成** 

アルファオフィス 管理者マニュアル [https://www.alpha-office.jp/support/help\\_k/office\\_kanri\\_024\\_2.html](https://www.alpha-office.jp/support/help_k/office_kanri_022_1.html) 管理者

#### <span id="page-5-0"></span>アルファオフィスの利用者をユーザーとして登録します。

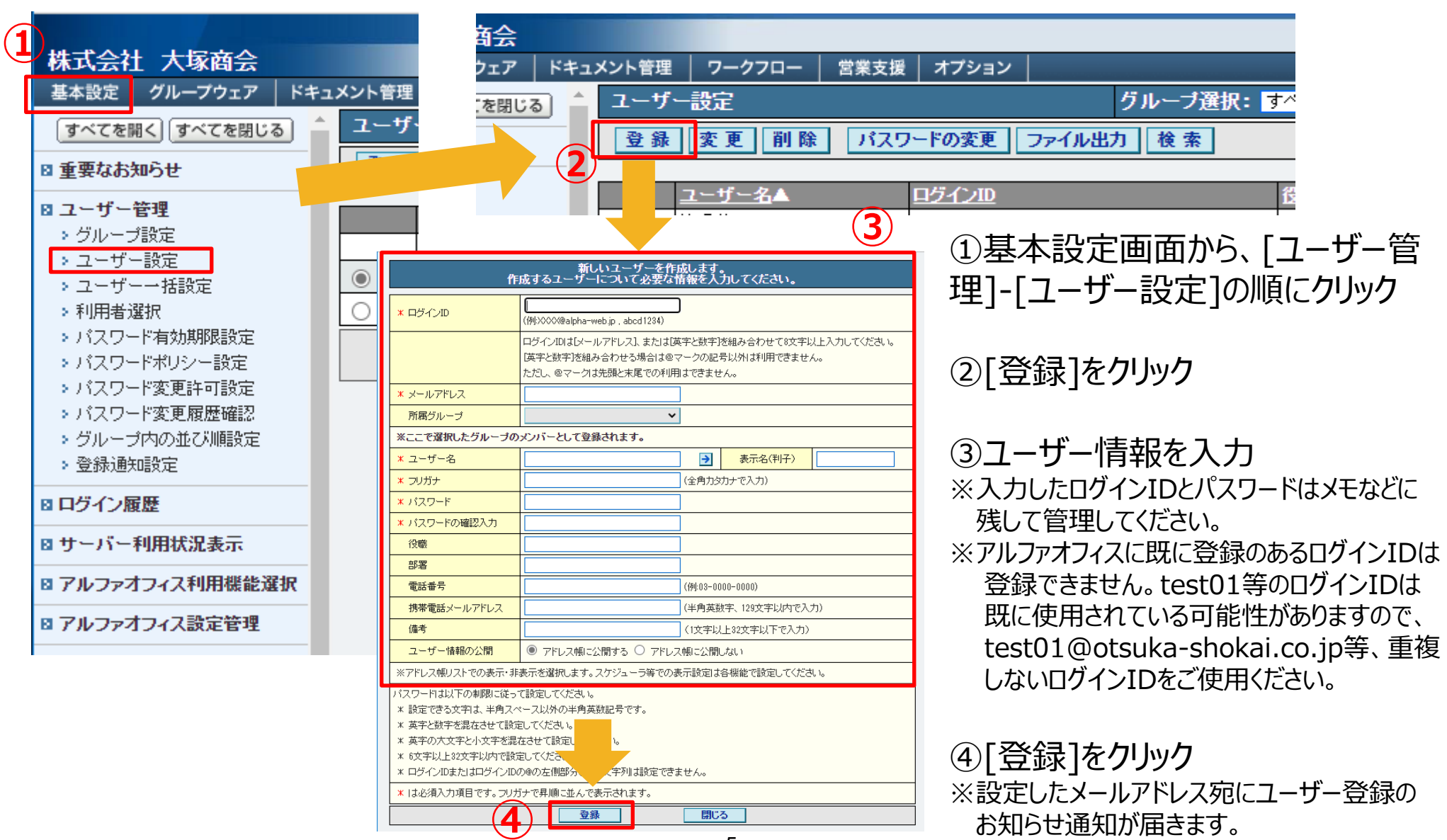

<sup>5</sup> Copyright©2023 OTSUKA CORPORATION All Rights Reserved.

<span id="page-6-0"></span>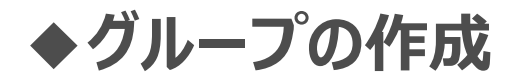

アルファオフィス 管理者マニュアル [https://www.alpha-office.jp/support/help\\_k/office\\_kanri\\_023\\_2.html](https://www.alpha-office.jp/support/help_k/office_kanri_023_2.html) 管理者

ユーザー(利用者)が所属する部署などをグループとして登録できます。 グループを登録すると、グループごとに利用機能やキャビネットのアクセス権の制限を設定するこ とがきでます。

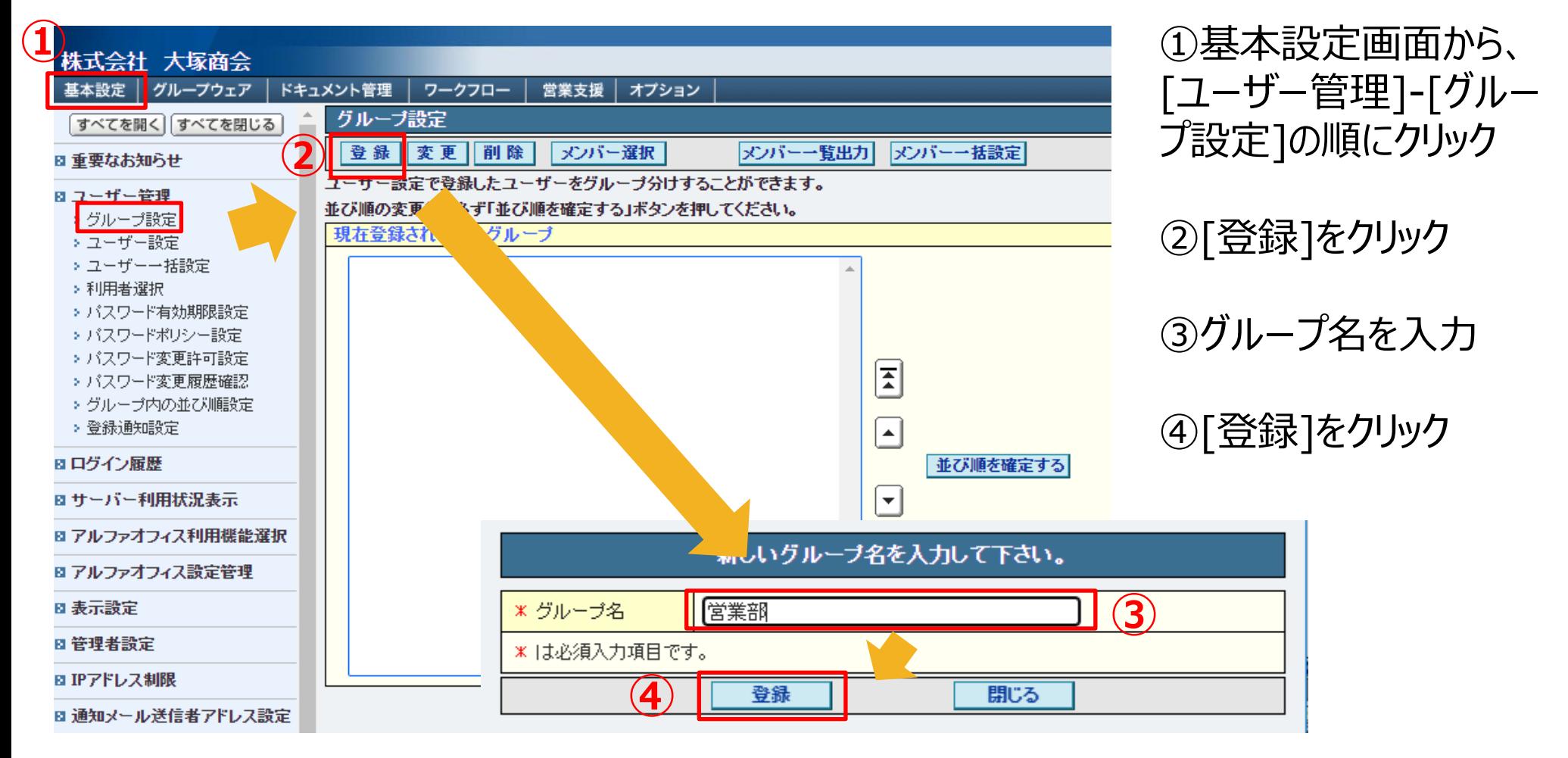

<span id="page-7-0"></span>**◆グループにメンバーを登録する**

アルファオフィス 管理者マニュアル [https://www.alpha-office.jp/support/help\\_k/office\\_kanri\\_023\\_5.html](https://www.alpha-office.jp/support/help_k/office_kanri_023_5.html) 管理者

#### ユーザー(利用者)をグループに所属させます。

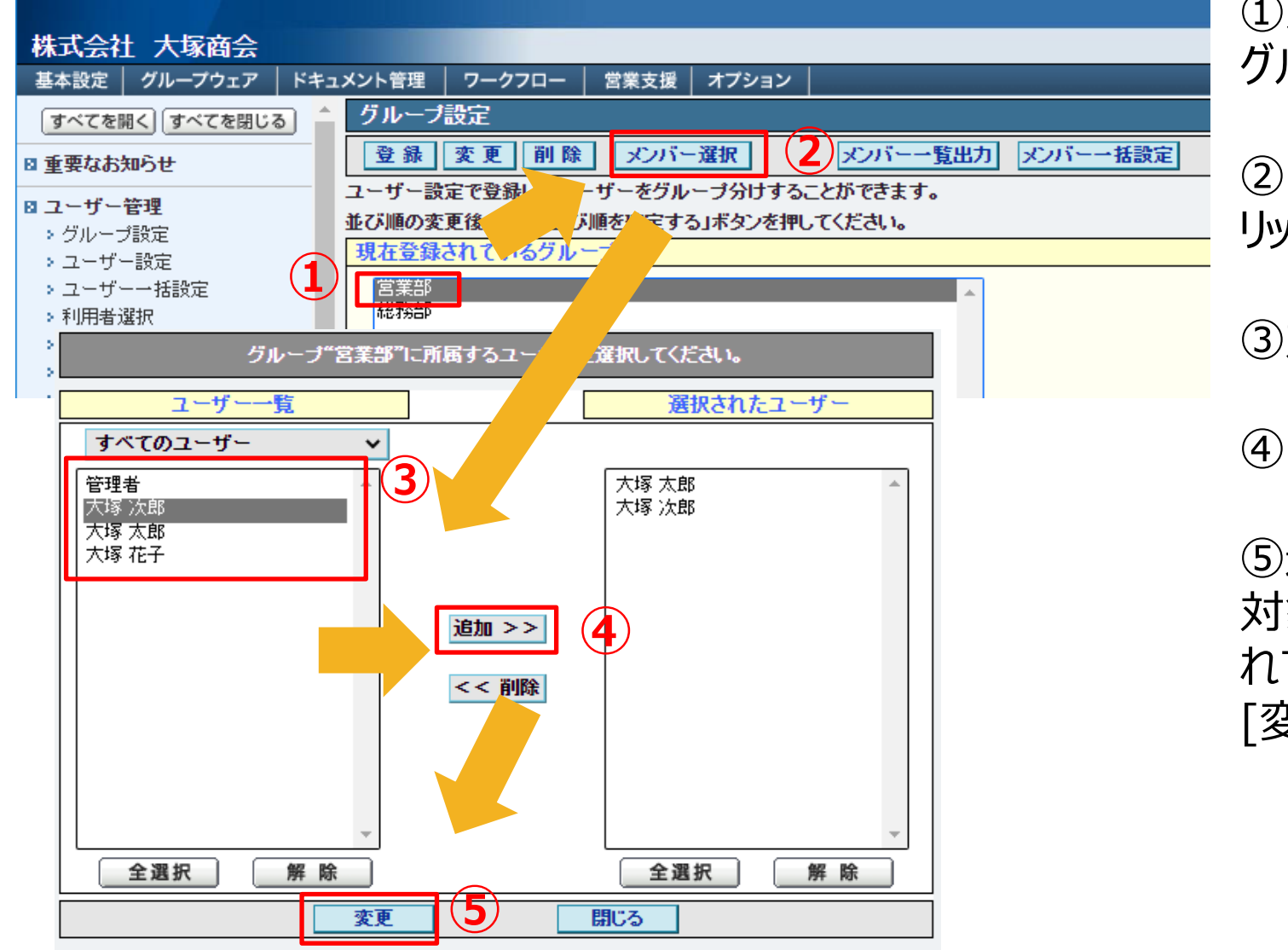

①メンバーを設定したい グループをクリック

②[メンバー選択]をク リック

③対象メンバーを選択

④[追加]をクリック

⑤選択されたユーザーに 対象メンバーが表示さ れていることを確認し、 [変更]をクリック

<span id="page-8-0"></span>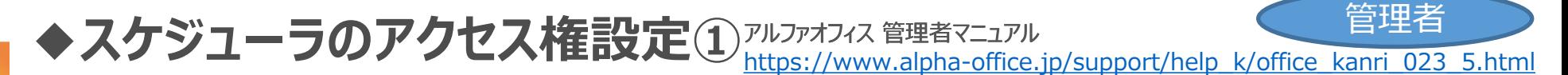

#### アクセス権を設定することで、グループ(部署)やユーザー(利用者)が、登録/参照できる スケジュールの範囲を特定することができます。 **登録権**(情報の登録や閲覧が可能)、**参照権**(情報の閲覧のみ可能)、**権利なし**(情

報が見れません)の3つの権限があります。

総務部グループに所属する利用者(ユーザー)が、営業部グループの スケジュールが参照できないように設定する手順を紹介します。

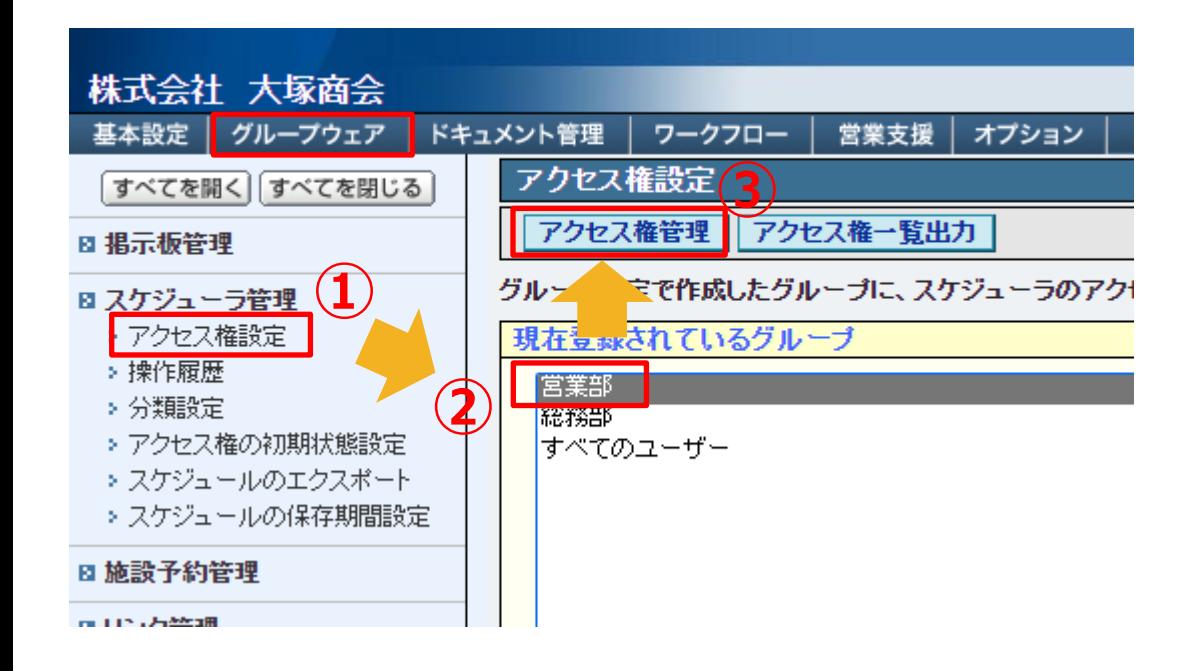

①グループウェア画面から、[スケ ジューラ管理]-[アクセス権設定]の 順にクリック

②[営業部](スケジュールのアクセス 権を設定したいグループ)を選択

③[アクセス権管理]をクリック

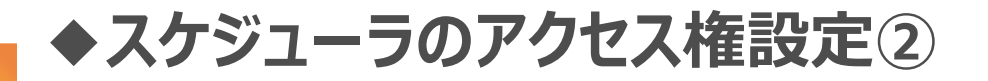

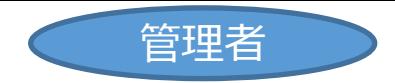

#### [営業部]グループのスケジュールにアクセスさせたくない (権利なし)、もしくは閲覧のみさせた い(参照権)のグループ・ユーザーを設定することができます。

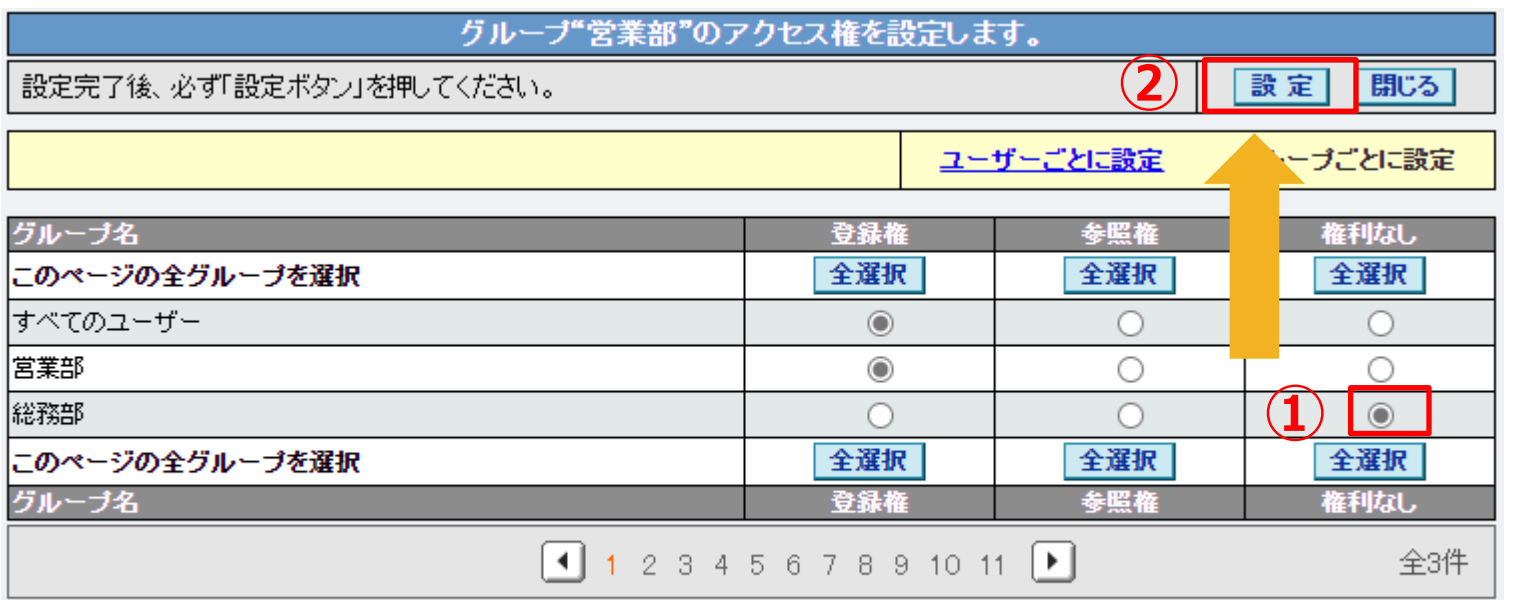

※アクセス権の設定は、ユーザーごとの設定が優先されます。

※グループに所属していないユーザーは、「すべてのユーザー」の設定が有効となります。

#### ①[総務部]の権限を「権限なし」に変更する

②[設定]をクリック

利用者

<span id="page-10-0"></span>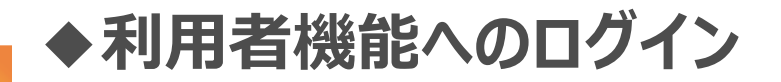

アルファオフィス 利用者マニュアル [https://www.alpha-office.jp/support/help\\_r/office\\_riyousya\\_022\\_1.html](https://www.alpha-office.jp/support/help_r/office_riyousya_022_1.html)

## ログインページ(アルファオフィス会員サイト) <https://www.alpha-office.jp/>

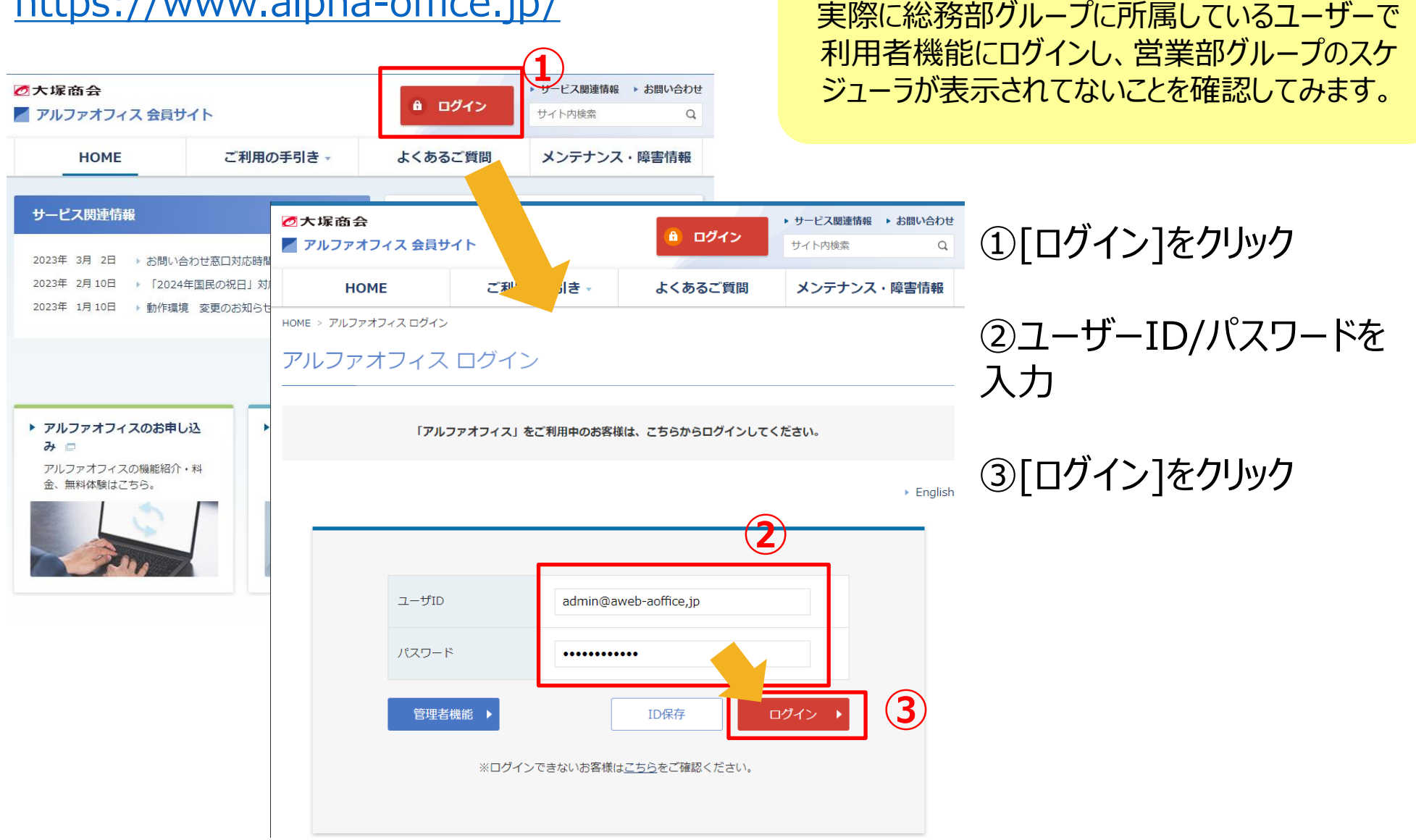

利用者

<span id="page-11-0"></span>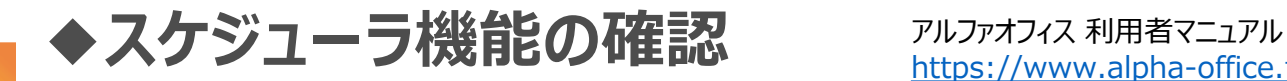

[https://www.alpha-office.jp/support/help\\_r/office\\_riyousya\\_042.html](https://www.alpha-office.jp/support/help_r/office_riyousya_042.html)

アルファオフィス 株式会社 大塚商会 部  $\epsilon$ Ed.  $\mathcal{L}_{\mathcal{A}}$  $\mathbb{P}$ H П  $\sqrt{2}$ 222 ToDo 掲示板 キャビネット 回覧板 ファイル送受信 ツール リンク ワークフロー 営業 ポータル 伝言メール スケジューラ 施設予約 ■■ スケジューラ  $11$   $12023/03/06$  $-2023/03/12$  ( $\Box$ )  $\Box$   $\Box$ los/d V 03/07 (火) 03/08 (水)  $(3/09)(\pm)$ 03/10(金) 大塚花子 í í í í í アルン ヤフィス ToDo 株式 大塚商会 登録 件名  $\frac{1}{2}$ Ä **EC** y. 腰 チェックした 掲示板 キャビネット 回覧板 ポータル も言ヌール スケジューラー施設予約 ToDo ■ ワークフロー o スケジューラ 大塚 花子 [登録権] 未処理の申請: 0<sup>4</sup> 申請の結果: 0件 9 検索 駅 登録 エクスポート **記**當業支援 ■ 自分のスケジュール KI < 2023/03/06 (月) - 2023/03 国 今日 国 今週 03/06 (月) 国 今月 ┓総務部  $\Box$  cs/o7  $(\times)$  $\cos$  /08 (水)  $\cos$  /09 ( $\pi$ ) u

①[スケジューラ]を選択

②営業部グループのスケジューラ が表示されていないことを確認し てください。

> 管理者や営業部グループのユー ザーなど、登録権、参照権を設定 しているユーザーでログインした場 合は、下のように営業部グループ のスケジュールが表示されます。

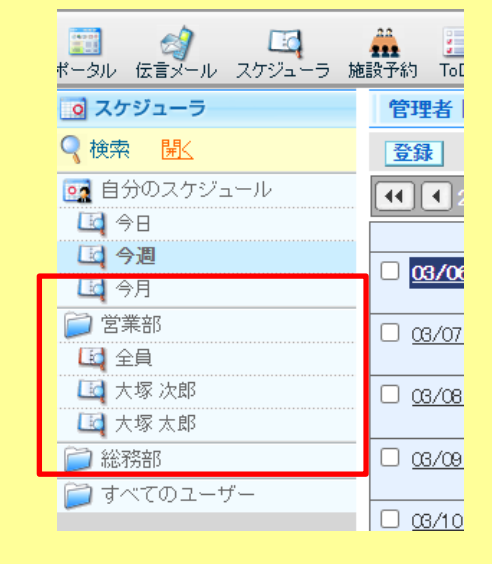

<span id="page-12-0"></span>**◆スケジュールの登録**

アルファオフィス 利用者マニュアル [https://www.alpha-office.jp/support/help\\_r/office\\_riyousya\\_044\\_1.html](https://www.alpha-office.jp/support/help_r/office_riyousya_044_1.html) 利用者

#### スケジューラでは、スケジュールを登録することができます。

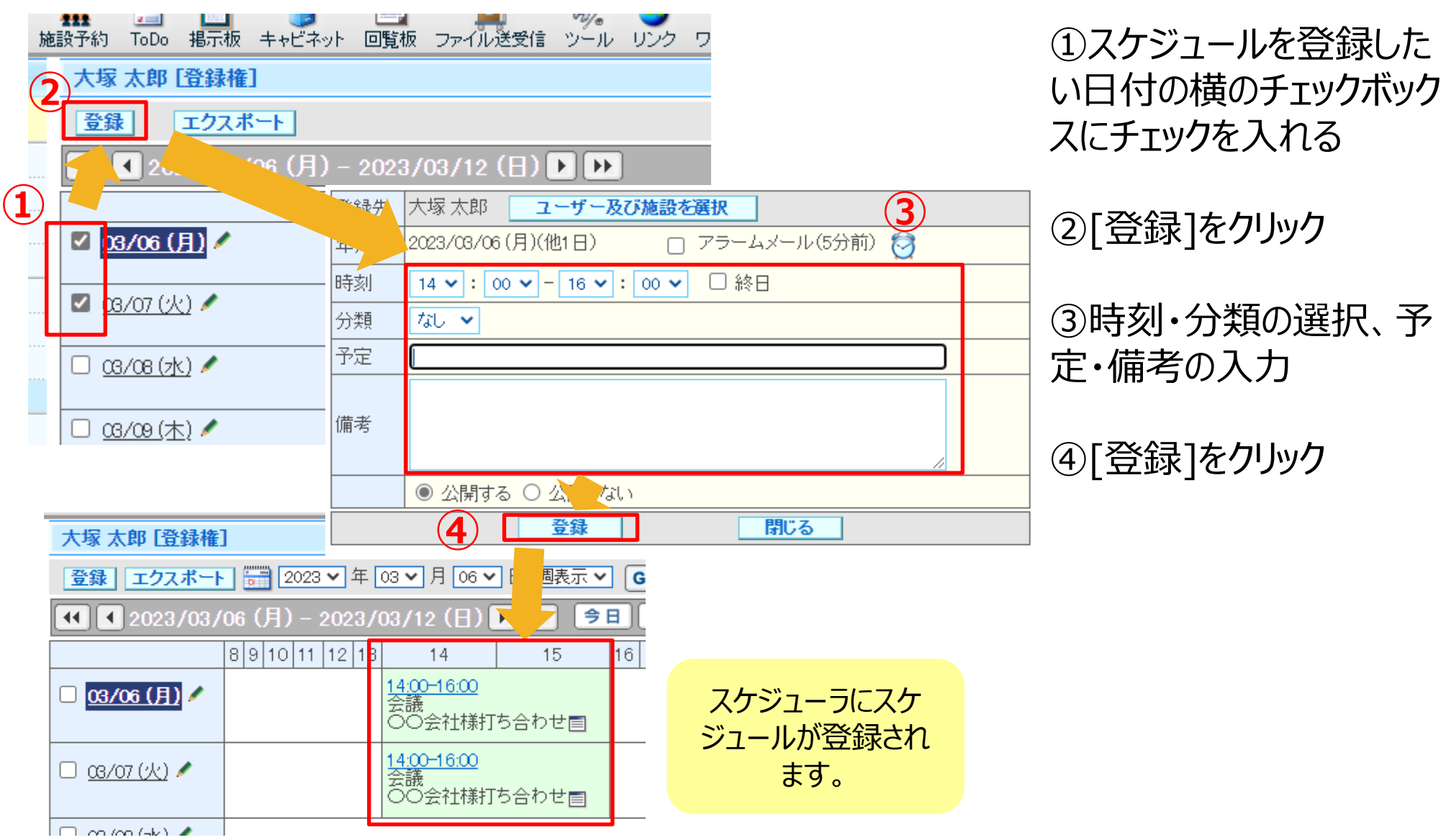

<span id="page-13-0"></span>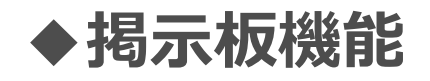

アルファオフィス 管理者マニュアル [https://www.alpha-office.jp/support/help\\_k/office\\_kanri\\_032\\_2.html](https://www.alpha-office.jp/support/help_k/office_kanri_032_2.html) 管理者

#### 最初に、管理者機能で掲示板を作成します。

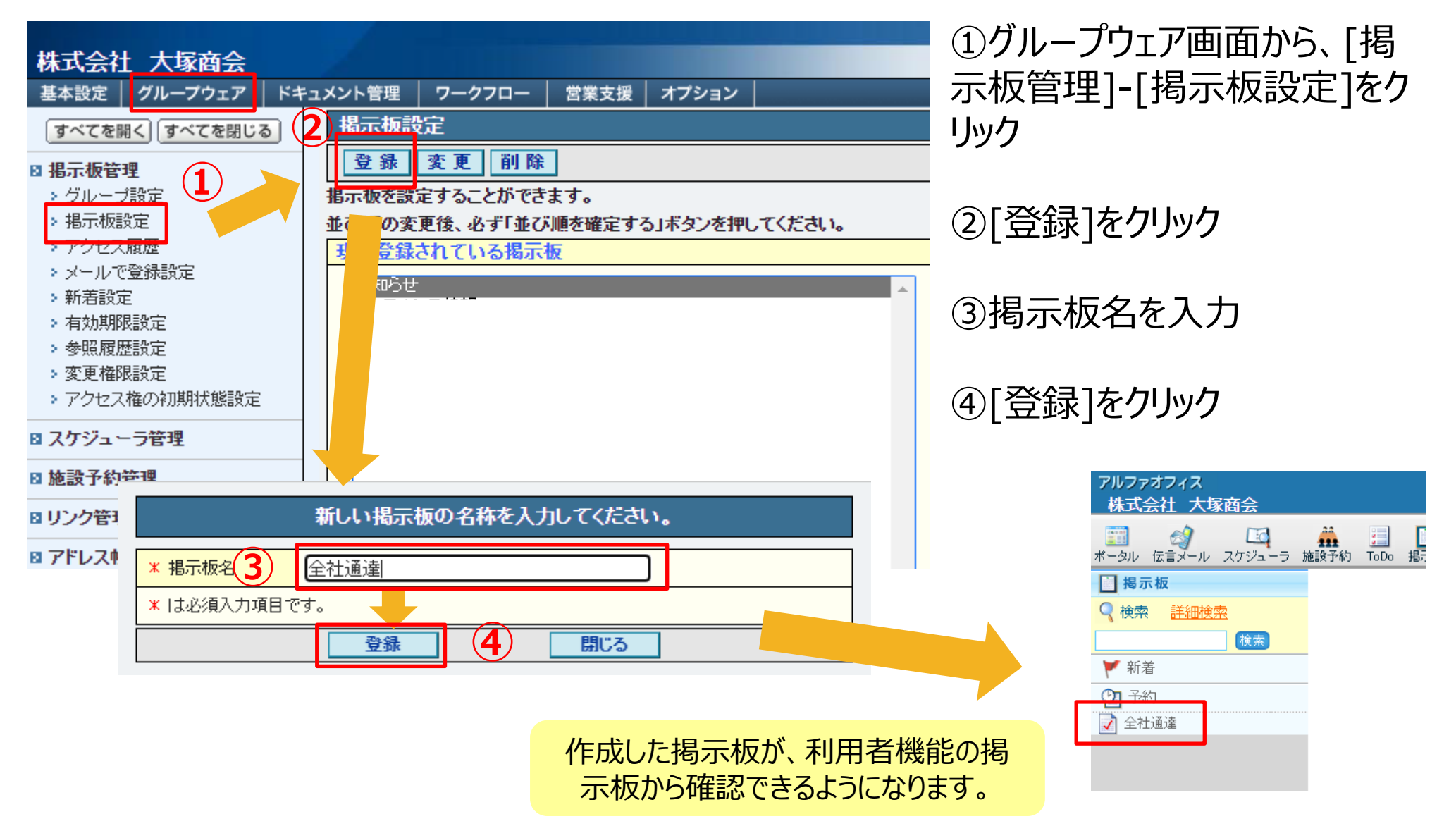

<span id="page-14-0"></span>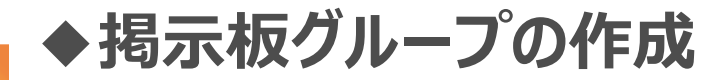

アルファオフィス 管理者マニュアル [https://www.alpha-office.jp/support/help\\_k/office\\_kanri\\_033\\_3.html](https://www.alpha-office.jp/support/help_k/office_kanri_033_3.html) 管理者

#### 掲示板が所属するグループを作成することができます。 掲示板をグループに所属させることで、グループごとに利用者にアクセス権を設定することができ ます。

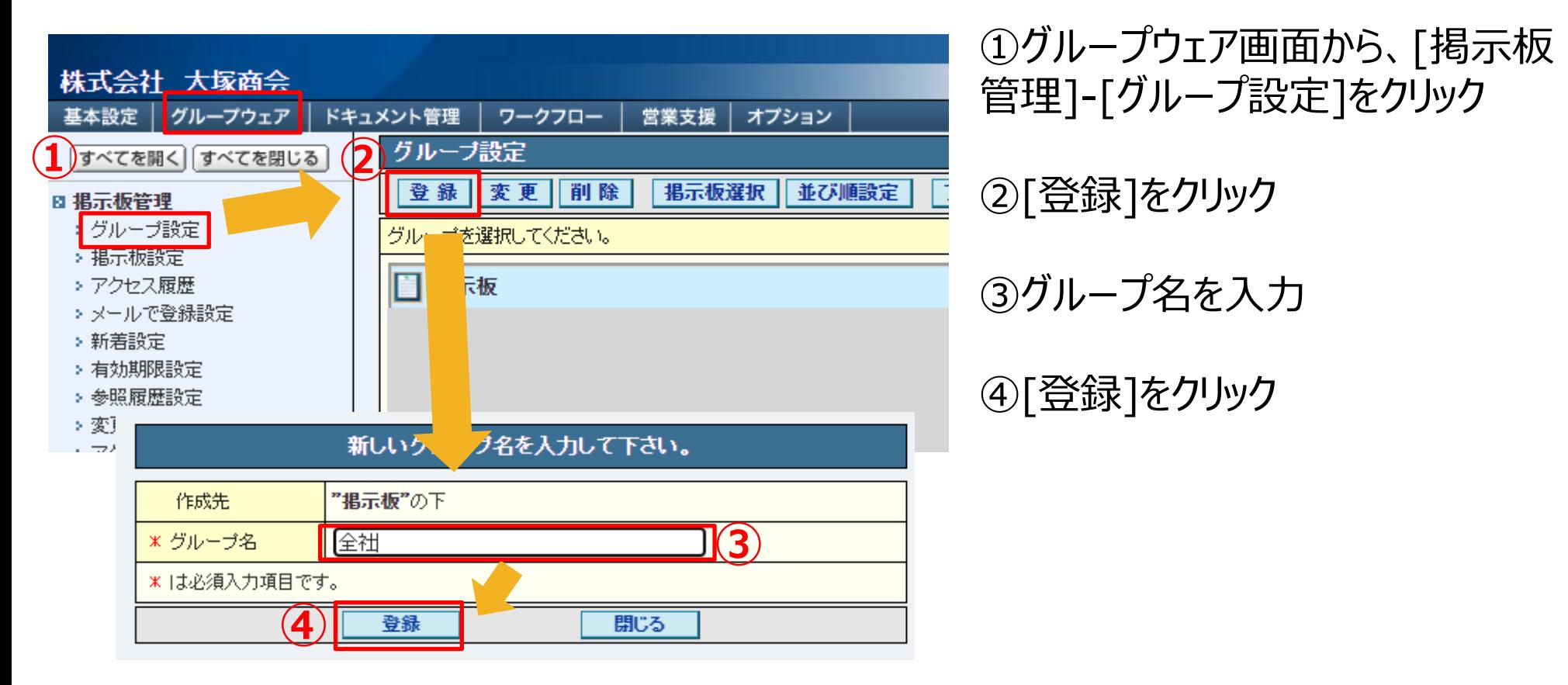

アルファオフィス 管理者マニュアル

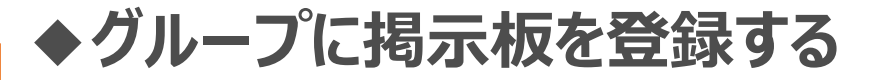

[https://www.alpha-office.jp/support/help\\_k/office\\_kanri\\_033\\_9.html](https://www.alpha-office.jp/support/help_k/office_kanri_033_9.html)

<span id="page-15-0"></span>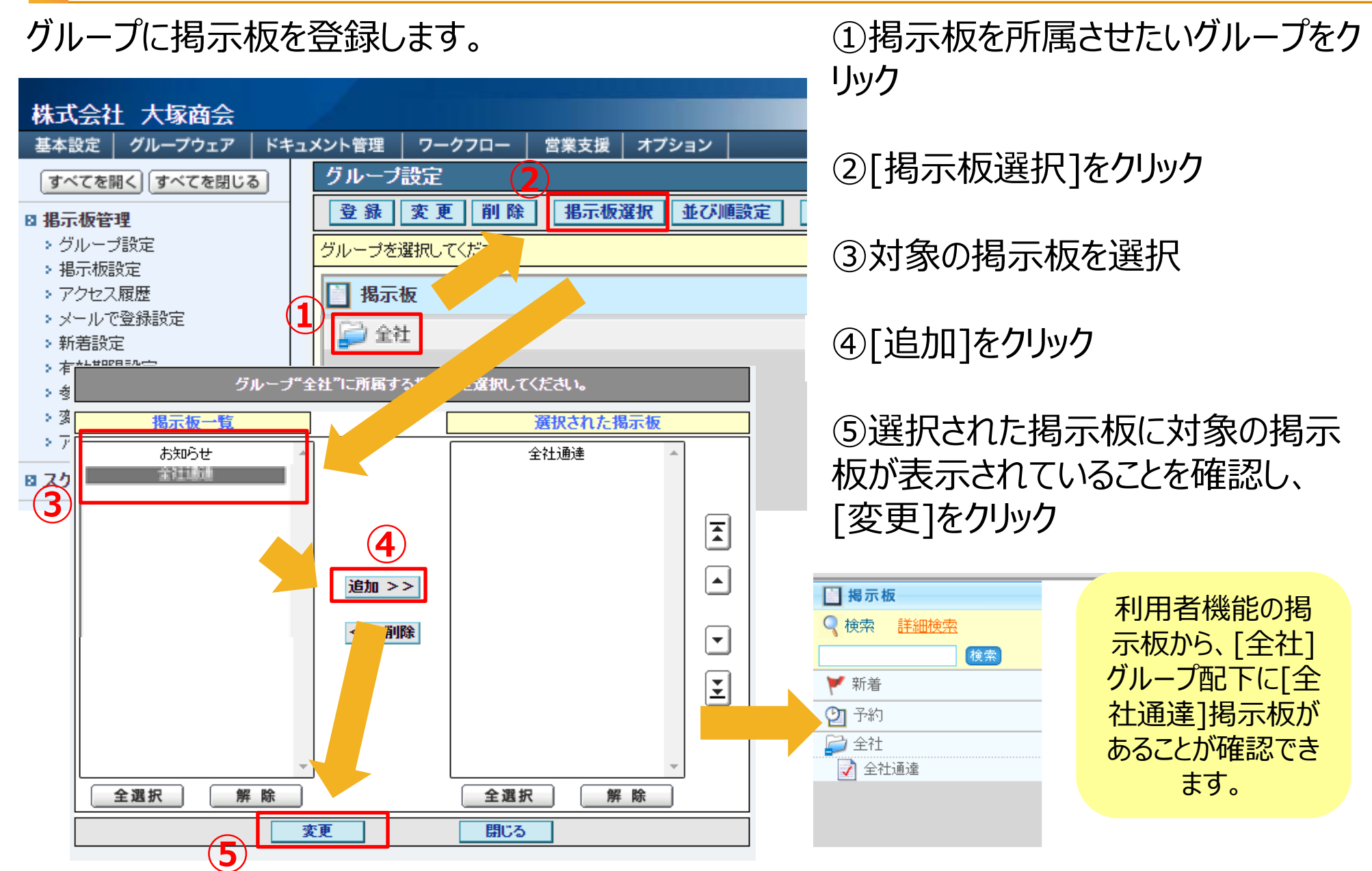

<span id="page-16-0"></span>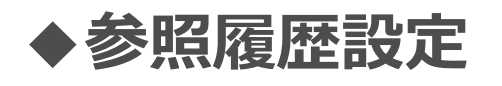

#### 利用者機能で掲示板メッセージを参照した際に、参照履歴が表示されるように設定します。

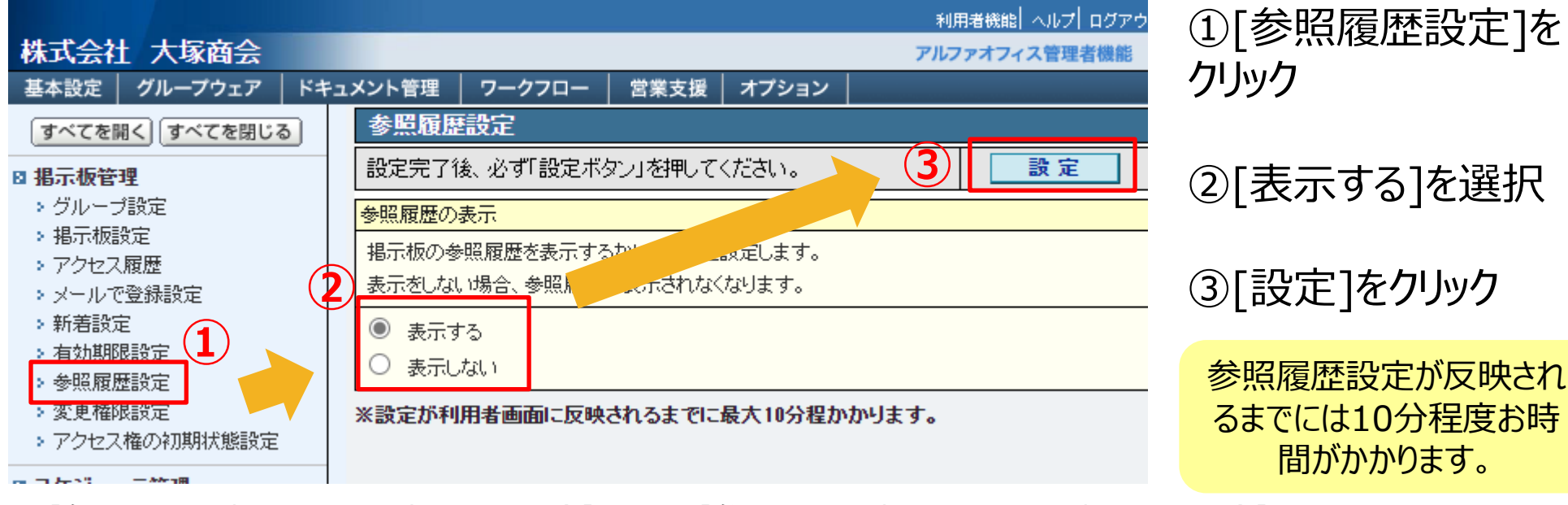

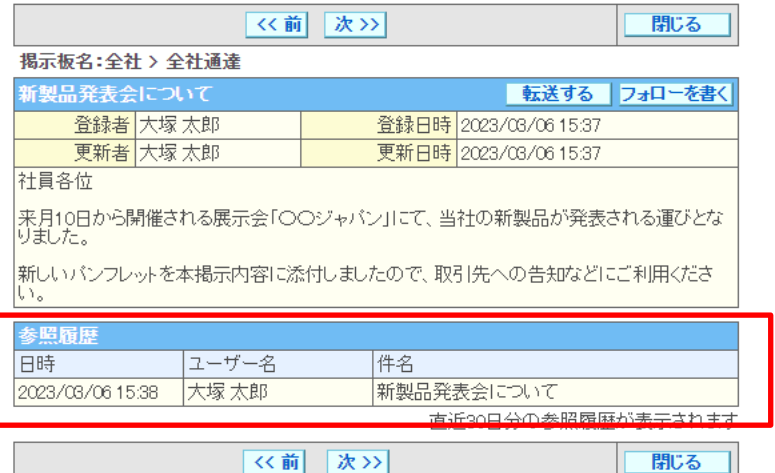

#### 【参照履歴を[表示する]に設定していた場合】 【参照履歴を[表示しない]に設定していた場合】

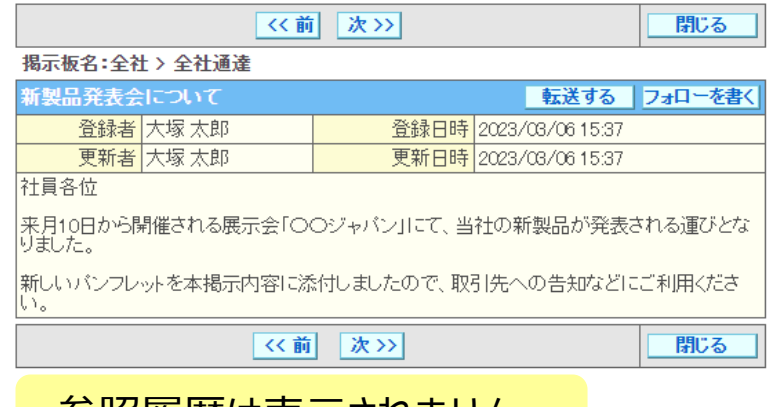

#### 参照履歴は表示されません。

管理者

<span id="page-17-0"></span>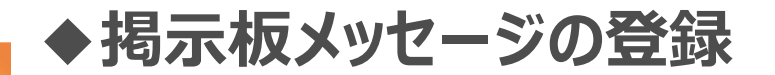

222

登録

新製品発表会について

**⑤**

有効期限

登録通知

添付ファイル

**①**

キャビネット

削除

◎ 2023 ▽ 年 06 ▽ 月 06 ▽ 日

ファールを選択する 通知内容を設定する

(期限を過ぎると自動的に削除されます)

O個

0件

閉じる

Ŵ

回覧板

-括参照 転送

更新者

ファイル送受信

**69 [登録権]** 

掲示板

变更

<mark>来月10日から開催される展示会「〇〇ジャパン」にて、当社の新製品が発表され</mark><br>る運びとなりました。

|新しいパンフレットを本掲示内容に添付しましたので、取引先への告知などにご<br>|利用ください。|

○ 無期限

登録

V.

**ToDo** 

フォロー

アルファオフィス 利用者マニュアル [https://www.alpha-office.jp/support/help\\_r/office\\_riyousya\\_075\\_1.html](https://www.alpha-office.jp/support/help_r/office_riyousya_075_1.html)

#### 通達や連絡事項を登録します。

**Fo** 

件名

社員各位

**②**

アルファオフィス

 $rac{1}{2}$ 

□掲示板

新着

Ⅰ 全社

全社通達

园山

 $\checkmark$ 

Q 検索

株式会社 大塚商会

ポータル 伝言メール スケジューラ 施設

詳細検索

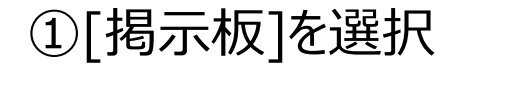

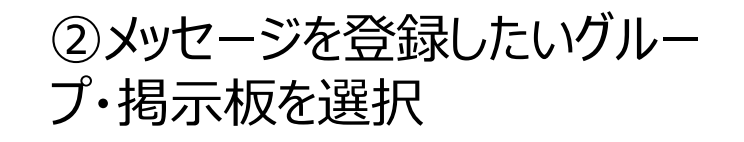

③[登録]をクリック

④件名・本文を入力

**④**

 $\mathscr{A}_{\mathscr{F}}$ 

⑤[登録]をクリック

<span id="page-18-0"></span>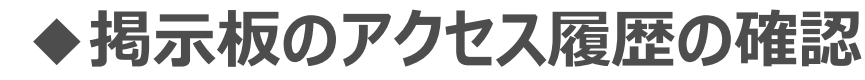

アルファオフィス 管理者マニュアル [https://www.alpha-office.jp/support/help\\_k/office\\_kanri\\_035\\_1.html](https://www.alpha-office.jp/support/help_k/office_kanri_035_1.html)

#### 誰が・いつ・どのような操作をしたか確認できます。 過去1年間の履歴を出力することもできます。

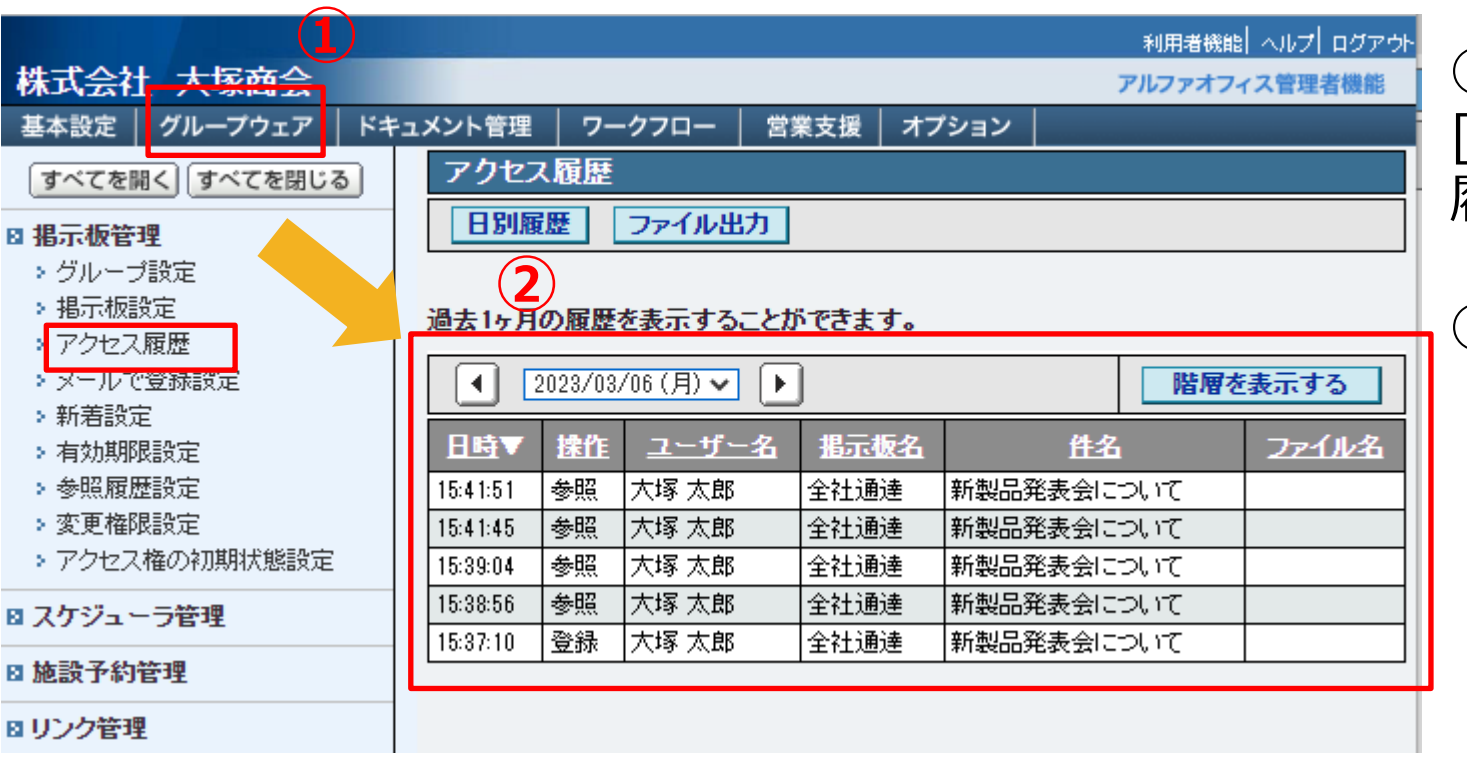

#### ①グループウェア画面から、 [掲示板管理]-[アクセス 履歴]をクリック

#### ②アクセス履歴を確認

<span id="page-19-0"></span>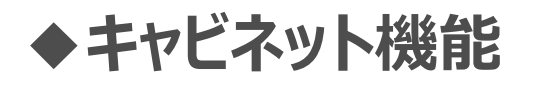

アルファオフィス 管理者マニュアル [https://www.alpha-office.jp/support/help\\_k/office\\_kanri\\_042\\_3.html](https://www.alpha-office.jp/support/help_k/office_kanri_042_3.html) 管理者

キャビネット機能とは、様々なデータをアルファオフィス上に登録でき、社内/社外とのデータ共有 を円滑にする機能です。

ファイルの登録先となるキャビネットを作成します。

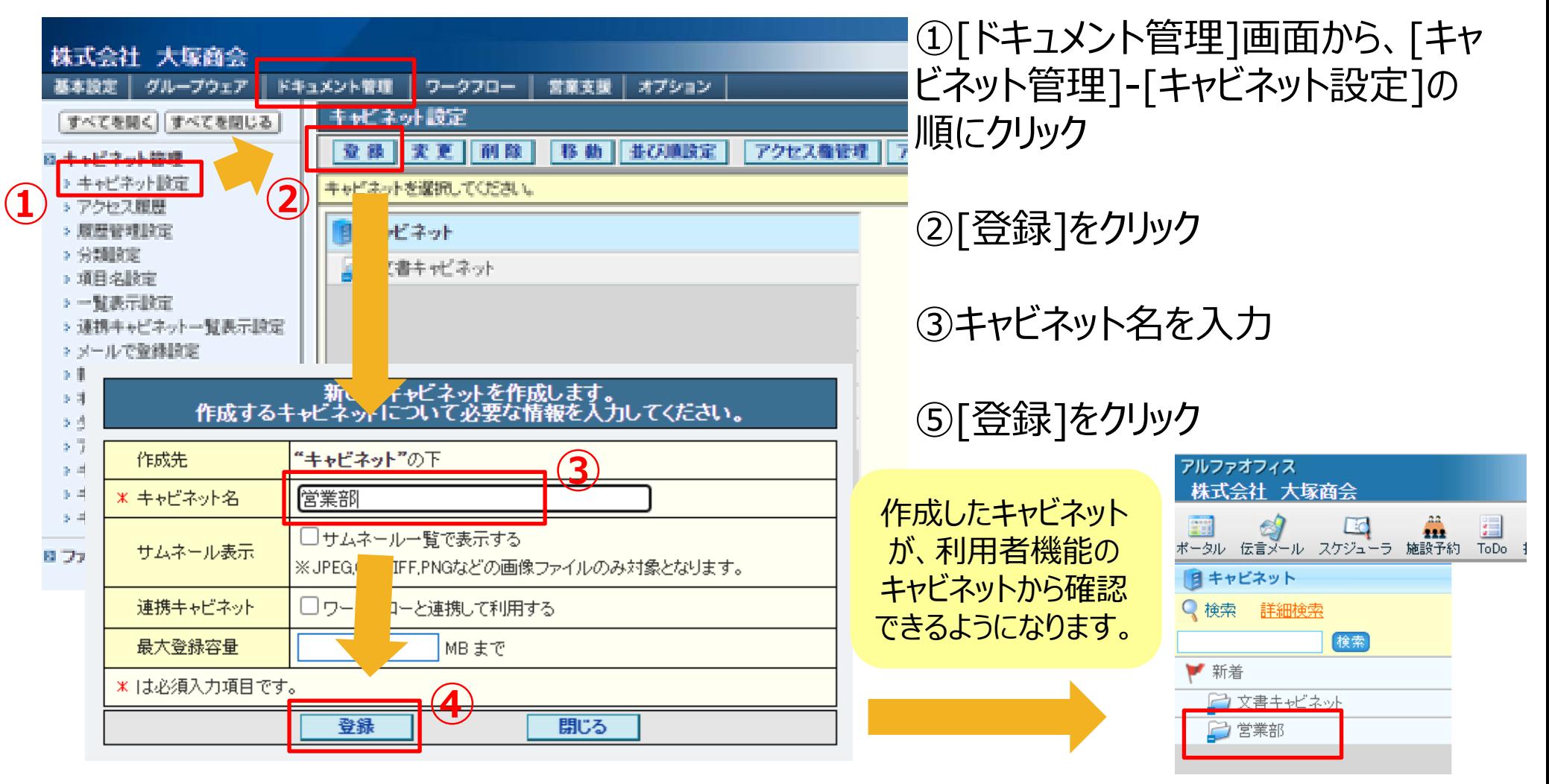

19 19 Copyright©2023 OTSUKA CORPORATION All Rights Reserved.

アルファオフィス 利用者マニュアル インタン インタン インタン ランド 利用者

[https://www.alpha-office.jp/support/help\\_r/office\\_riyousya\\_085\\_1.html](https://www.alpha-office.jp/support/help_r/office_riyousya_085_1.html)

<span id="page-20-0"></span>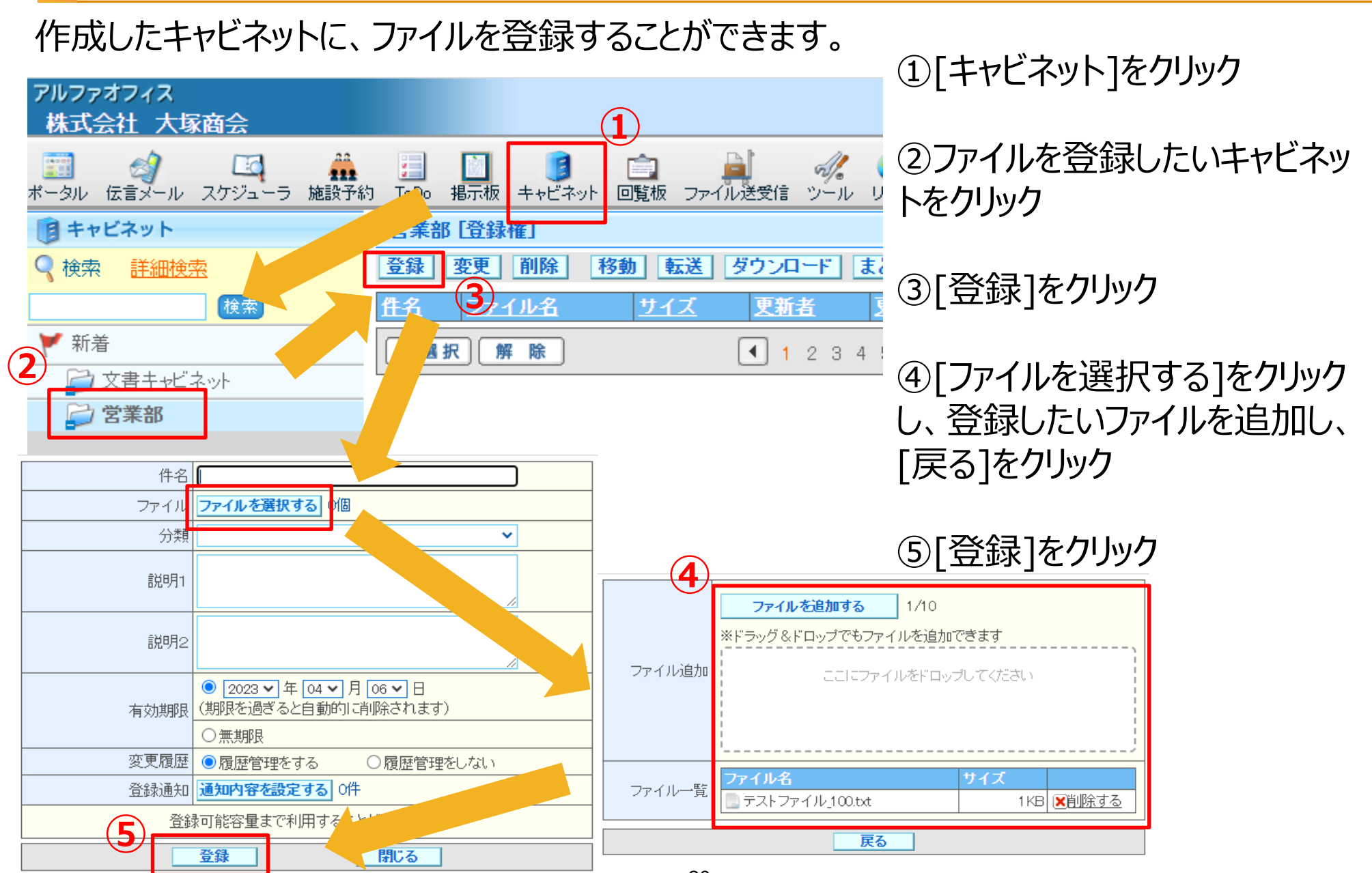

**◆ファイルの登録**

<span id="page-21-0"></span>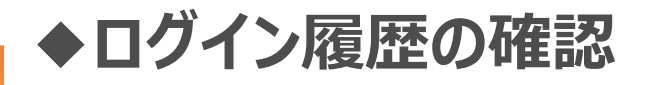

アルファオフィス 管理者マニュアル [https://www.alpha-office.jp/support/help\\_k/office\\_kanri\\_026\\_1.html](https://www.alpha-office.jp/support/help_k/office_kanri_026_1.html)

#### 利用者別に先月・今月にログインした回数と最終ログイン日時を確認することができます。 履歴ファイルの出力では、過去1年分のログイン履歴を出力することができます。

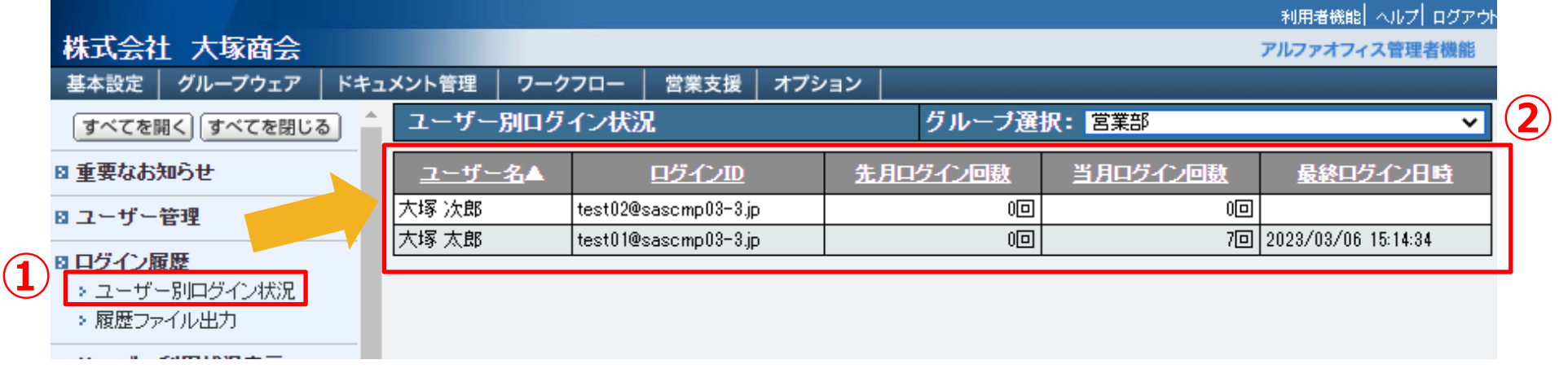

### ①[基本設定]画面から[ログイン履歴]-[ユーザー別ログイン状況]をクリック

②ログイン状況を確認

# <span id="page-22-0"></span>**◆アルファオフィスのお申込みについて**

お申込み [https://webdirect.tanomail.com/office](https://webdirect.tanomail.com/office/?i4c=52&i4a=774354) [/?i4c=52&i4a=774354](https://webdirect.tanomail.com/office/?i4c=52&i4a=774354)

体験サイトお申込み [https://www.alpha](https://www.alpha-web.jp/apply/office_demod.htm)[web.jp/apply/office\\_demod.htm](https://www.alpha-web.jp/apply/office_demod.htm) メガタイプ(税別) ※契約タイプによって金額/容量は異なります。

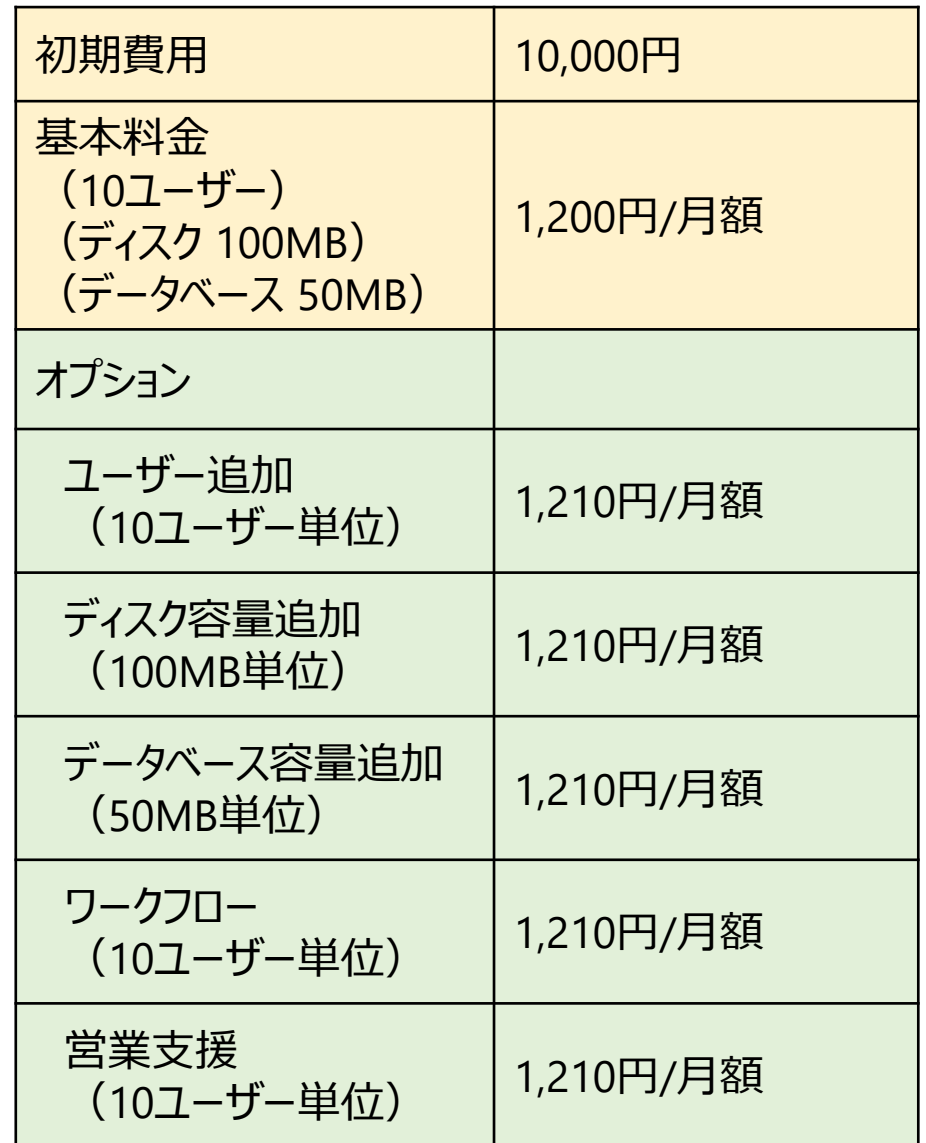